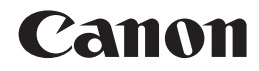

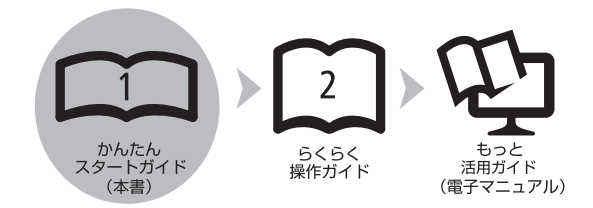

# **PIXUS MP490 かんたんスタートガイド**

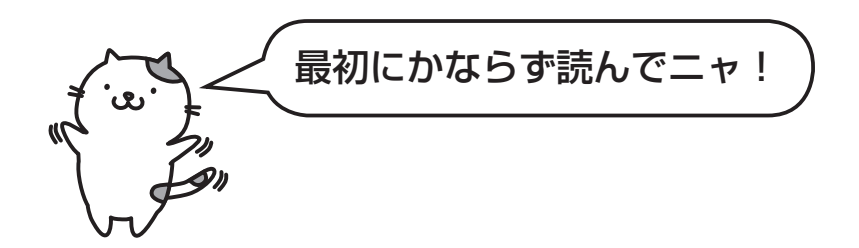

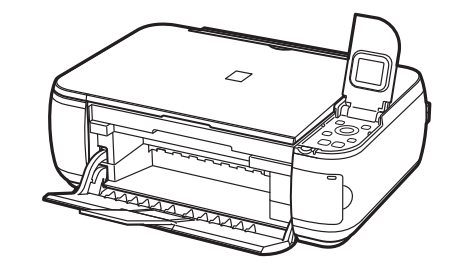

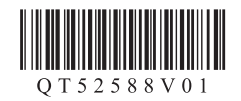

ご使用前にかならず本書をお読みください。いつでも使用できるように大切に保管してください。

# ■記号について

### 重 要 守っていただきたい重要事項が書かれています。製品の故障・損傷や誤った操作を防ぐために、かならずお読みください。

- 参 考 操作の参考になることや補足説明が書かれています。
	- X 時間がかかる操作の説明が書かれています。
- **Windows** Windows の操作について記載しています。

**Macintosh** Macintosh の操作について記載しています。

• Microsoft は、Microsoft Corporation の登録商標です。

- Windows は、米国 Microsoft Corporation の米国およびその他の国における登録商標または商標です。
- Windows Vista は、米国 Microsoft Corporation の米国およびその他の国における登録商標または商標です。
- Internet Explorer は、米国 Microsoft Corporation の米国およびその他の国における登録商標または商標です。
- Macintosh および Mac は米国およびその他の国で登録された Apple Inc. の商標です。

# **このマニュアルの流れ**

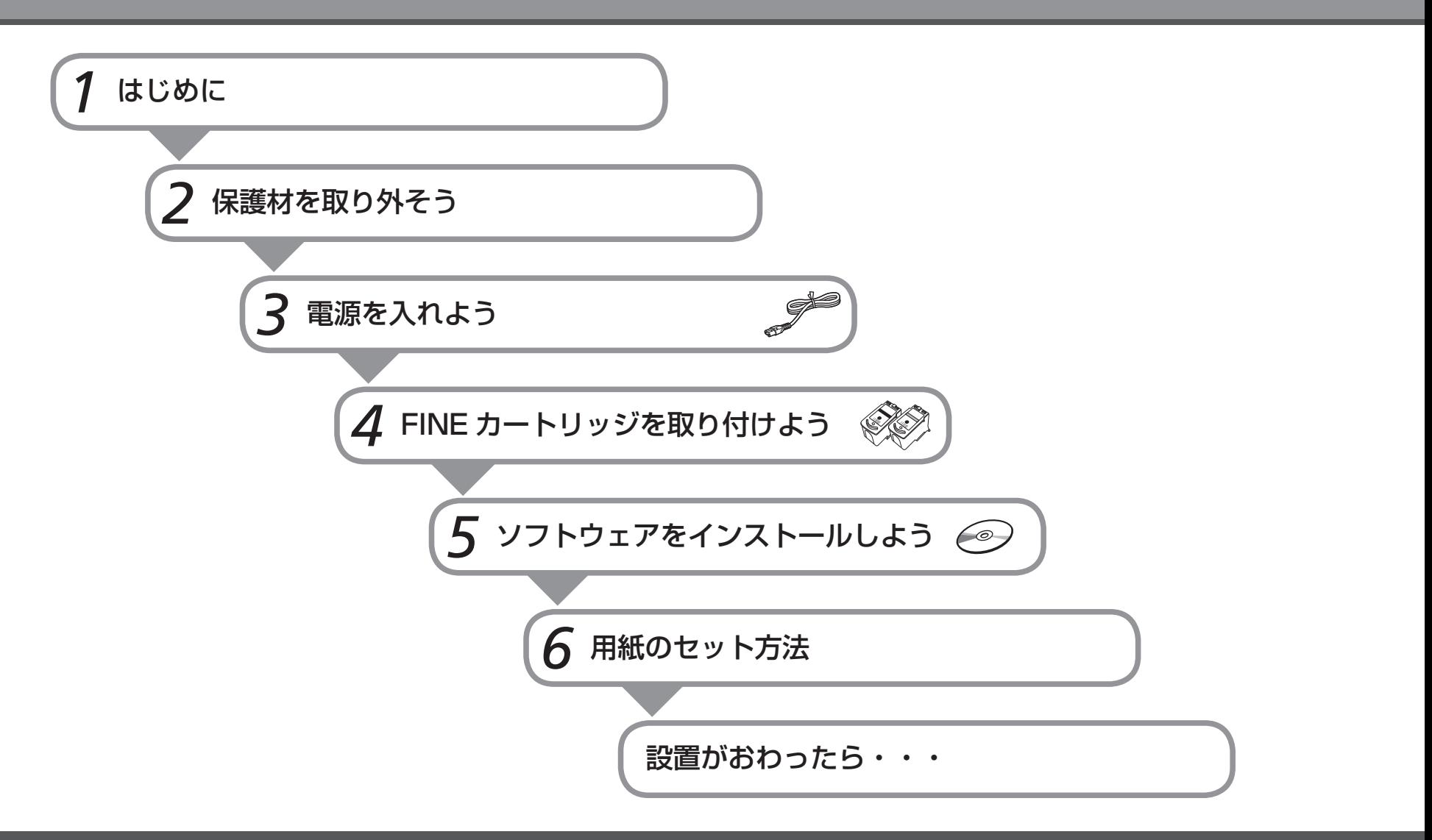

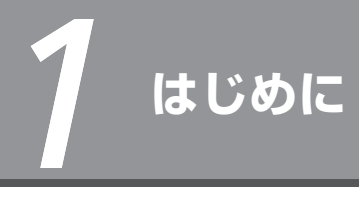

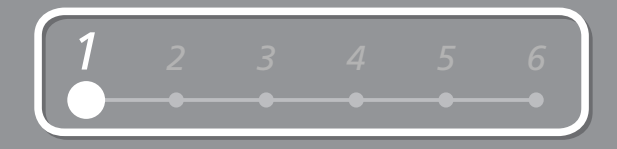

## **■付属品を確認しよう**

**本製品の電源を入れる前に、製品内部と外側にあるオレンジ色のテープ、保護シート、** □ 設置場所について **および保護材をすべて取り除いてください。** 置かないで 重 要 カラー ブラック ・ 上から物が落下しそうな場所には、設置しないでくださ FINE カートリッジ 電源コード USB ケーブル A い。物が本製品内部に落ちて故障の原因になります。 (A-B タイプ)本製品の上には、物を置かないでください。カバーなど ・ を開いたとき、物が本製品内部に落ちて故障の原因にな

ります。

FINE カートリッジ、電源コード、および USB ケーブルは、排紙トレイ (A) の内側に収 納されています。排紙トレイを開いて取り出してください。

◆マニュアル一式

◆セットアップ CD-ROM(ドライバー・アプリケーションソフト・電子マニュアル 収録)

◆保証書

*2* **保護材を取り外そう**

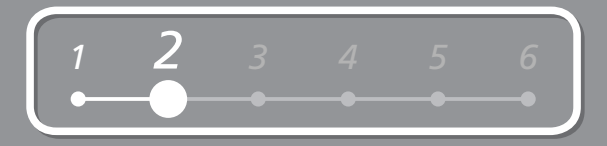

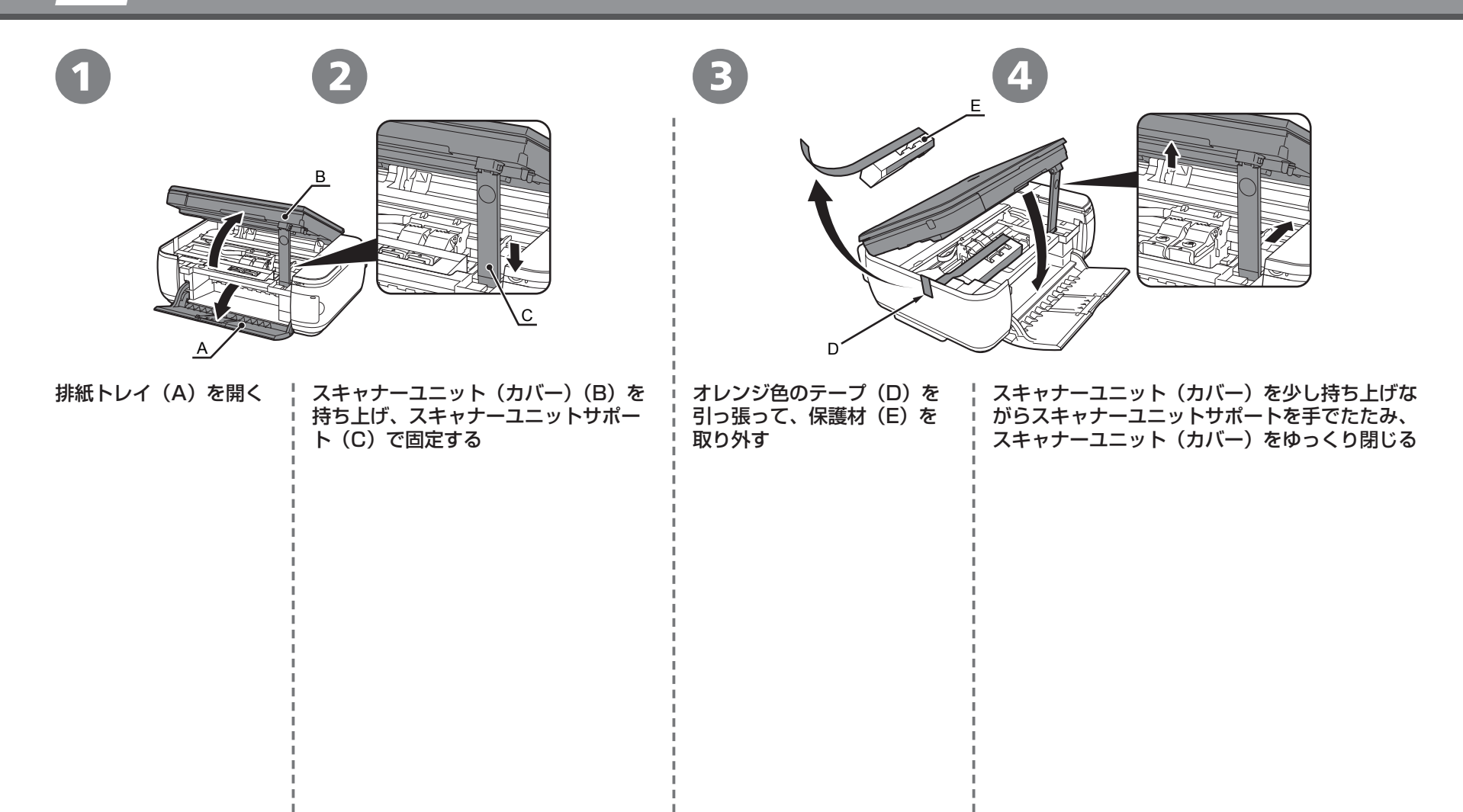

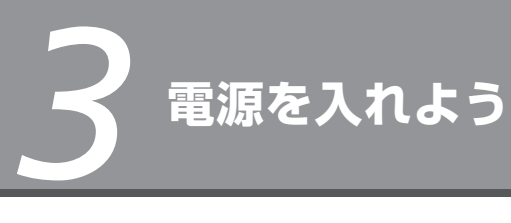

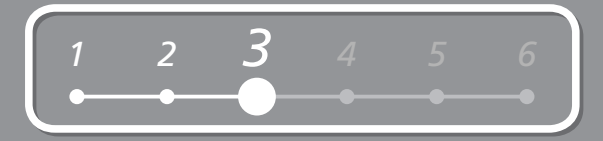

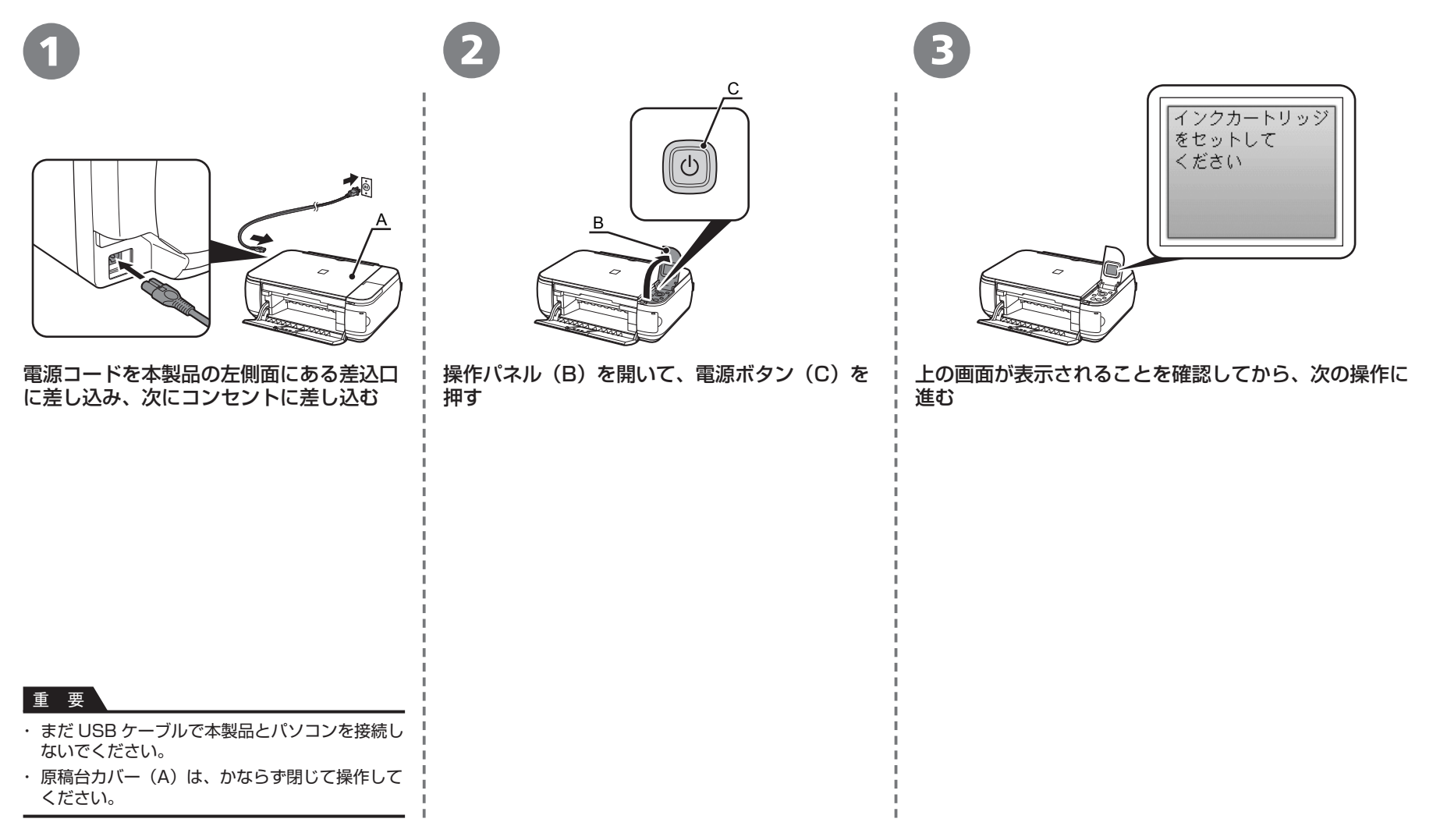

# *4* **FINE カートリッジを取り付けよう**

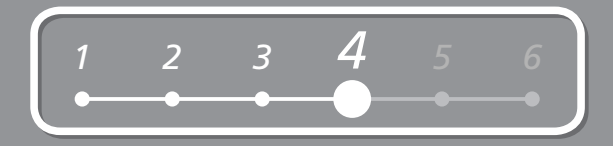

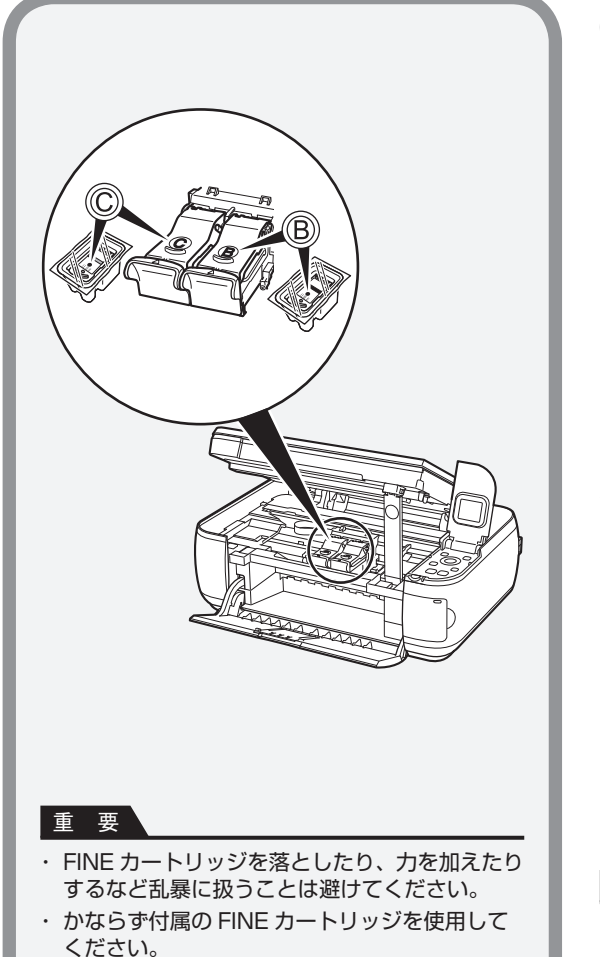

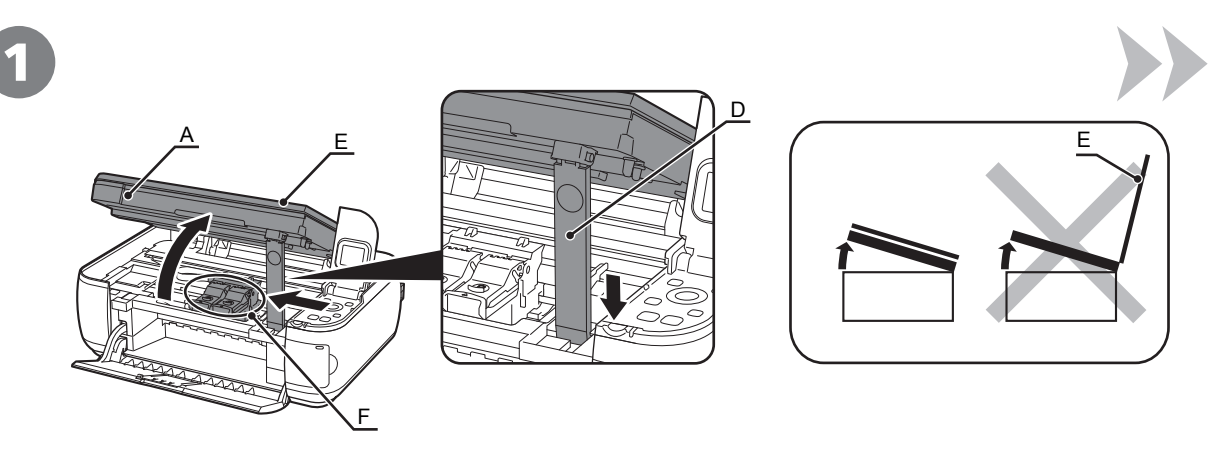

スキャナーユニット(カバー)(A) を持ち上げ、スキャナーユニットサポート(D)で固定する FINE カートリッジホルダー(F)が取り付け位置に移動します。 原稿台カバー(E)を閉じて、スキャナーユニット(カバー)と一緒に持ち上げてください。

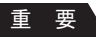

- ・ スキャナーユニット(カバー)を 10 分以上開けたままにすると、FINE カートリッジホルダーが右側へ移動します。その 場合はいったんスキャナーユニット(カバー)を閉じ、再度開けてください。
- ・ FINE カートリッジホルダーが移動しない場合は、電源が入っているか確認してください。

*4*

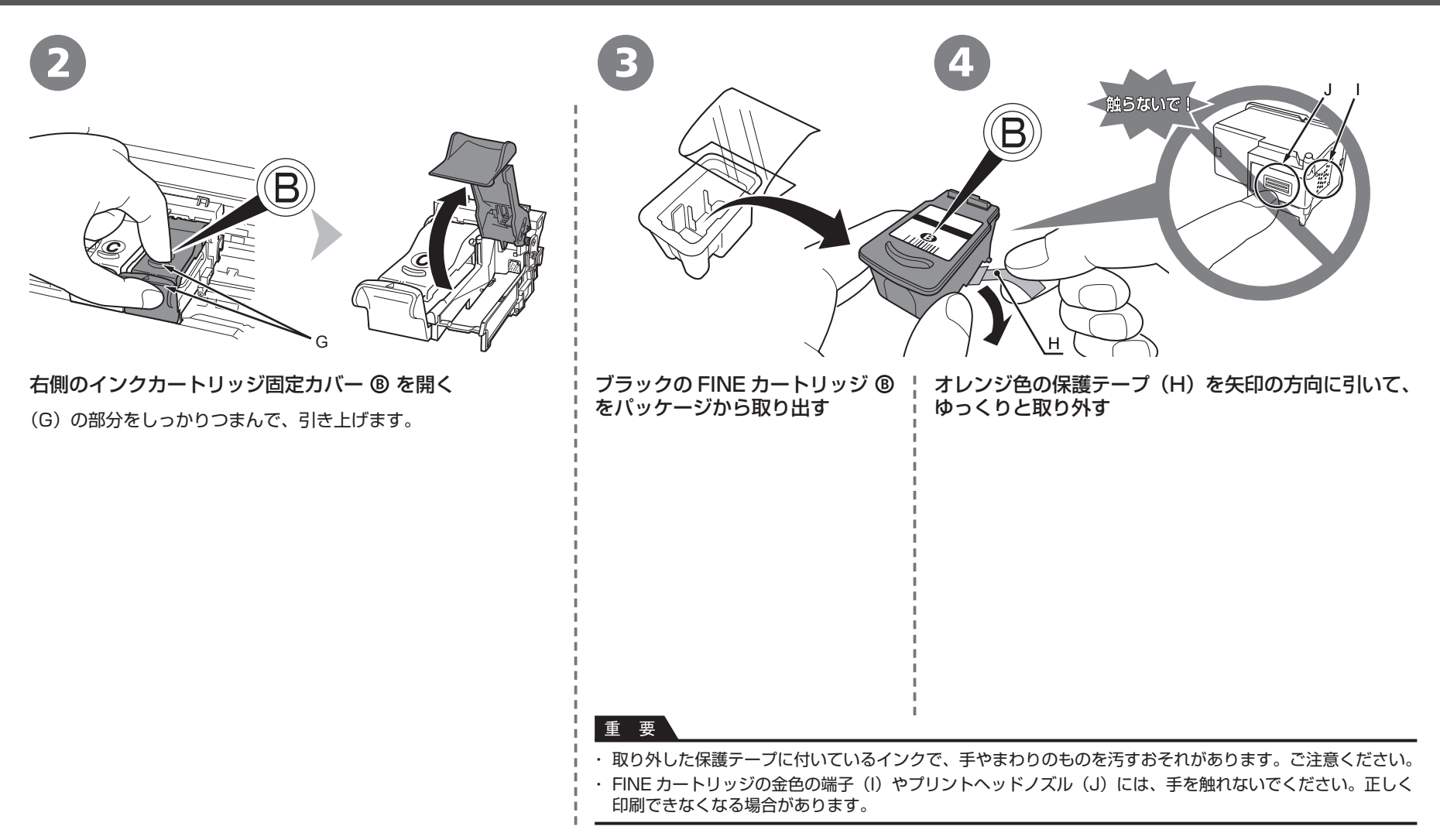

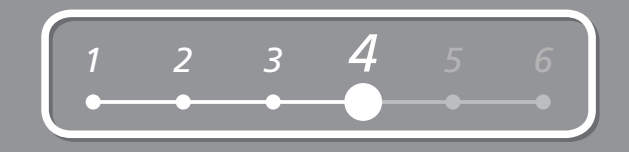

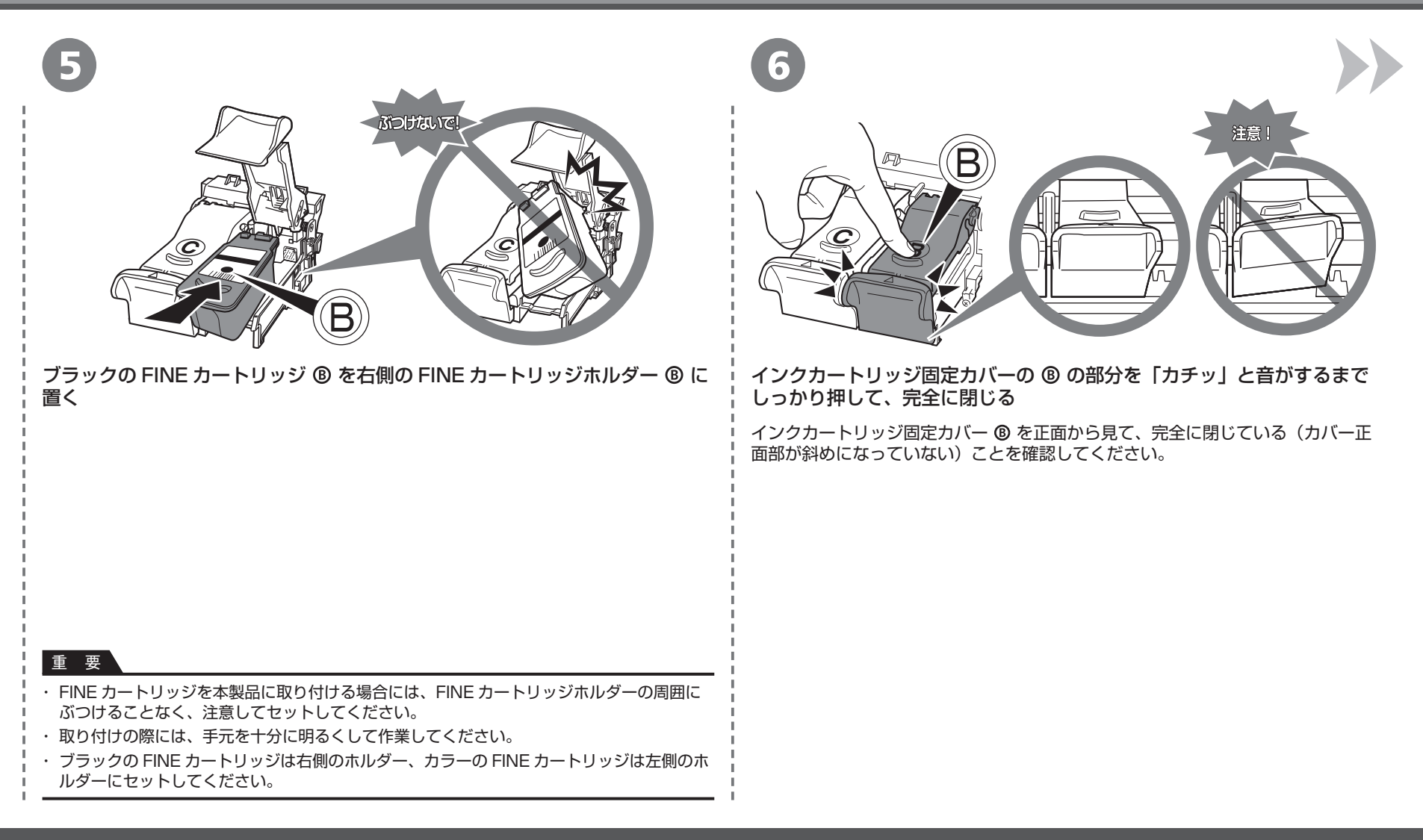

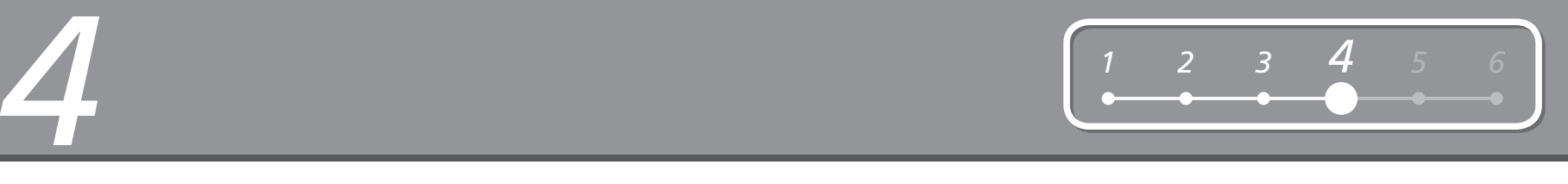

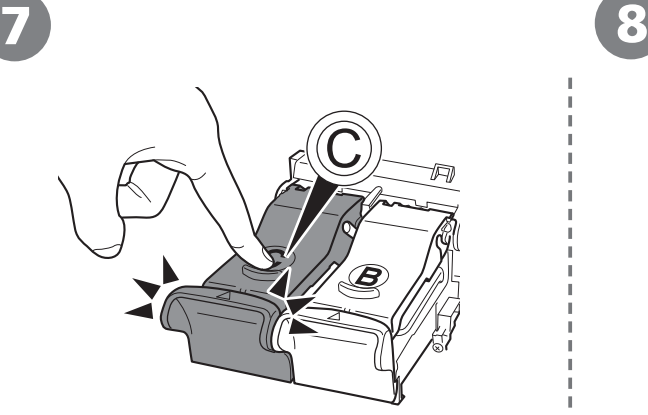

**B と同様に、カラーの FINE カートリッジ © を** 左側の FINE カートリッジホルダー © に取り付<br>ける

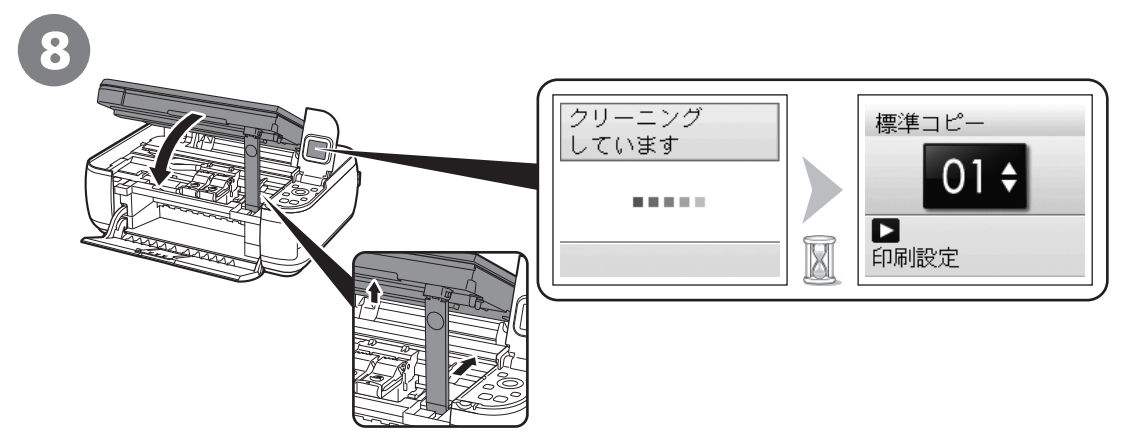

スキャナーユニット(カバー)を少し持ち上げながら、スキャナーユニットサポートを手でたたみ、スキャ ナーユニット(カバー)をゆっくり閉じる

■■ ・ 画面が図のように変わるのを確認してから、次の操作に進んでください(約 1 ~ 2 分)。<br>■

重 要

・ 一度取り付けた FINE カートリッジは、不必要に取り外さないでください。

・ 画面にエラーメッセージが表示されている場合は、FINE カートリッジが正しく取り付けられているか確認してください。

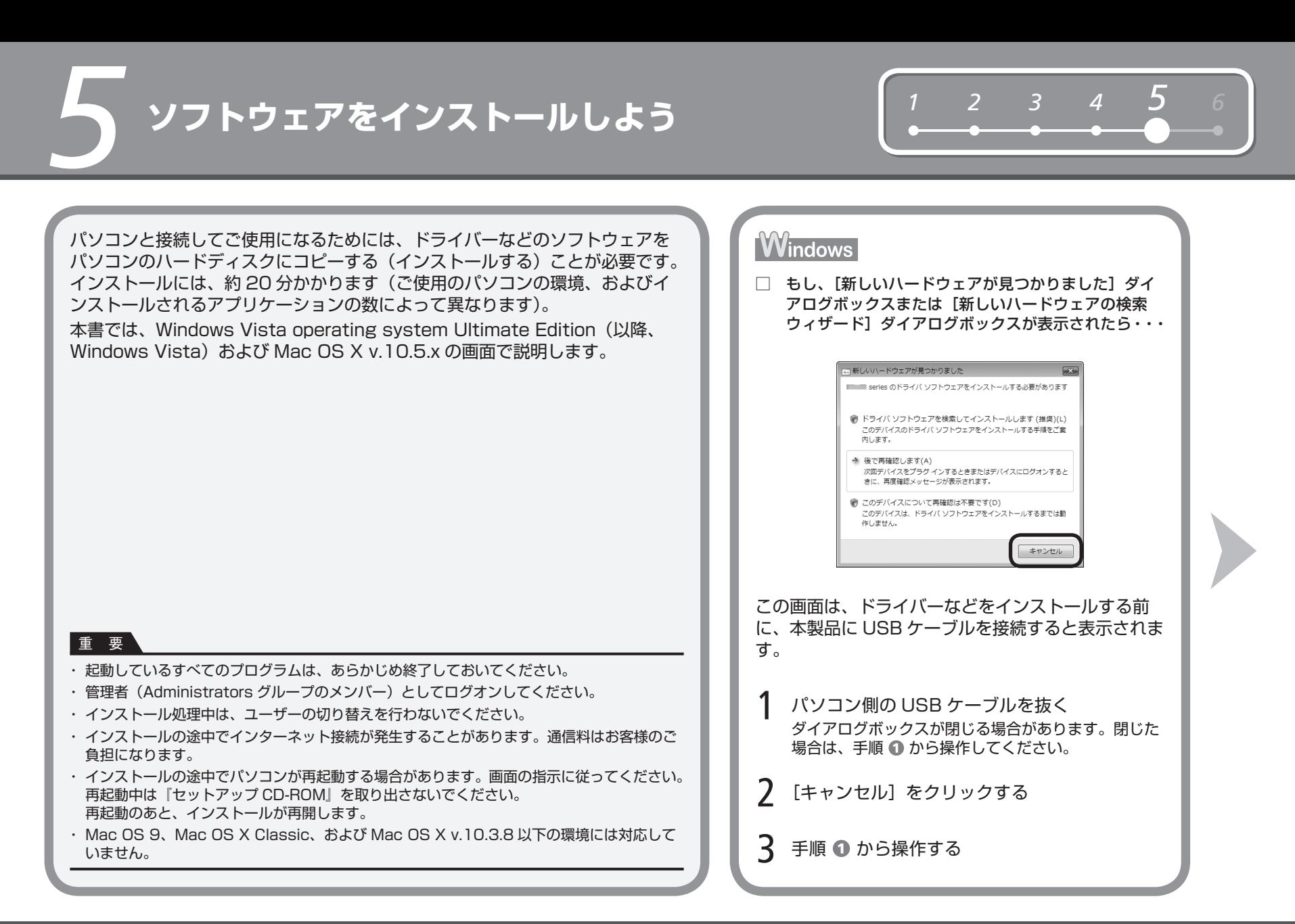

*5*

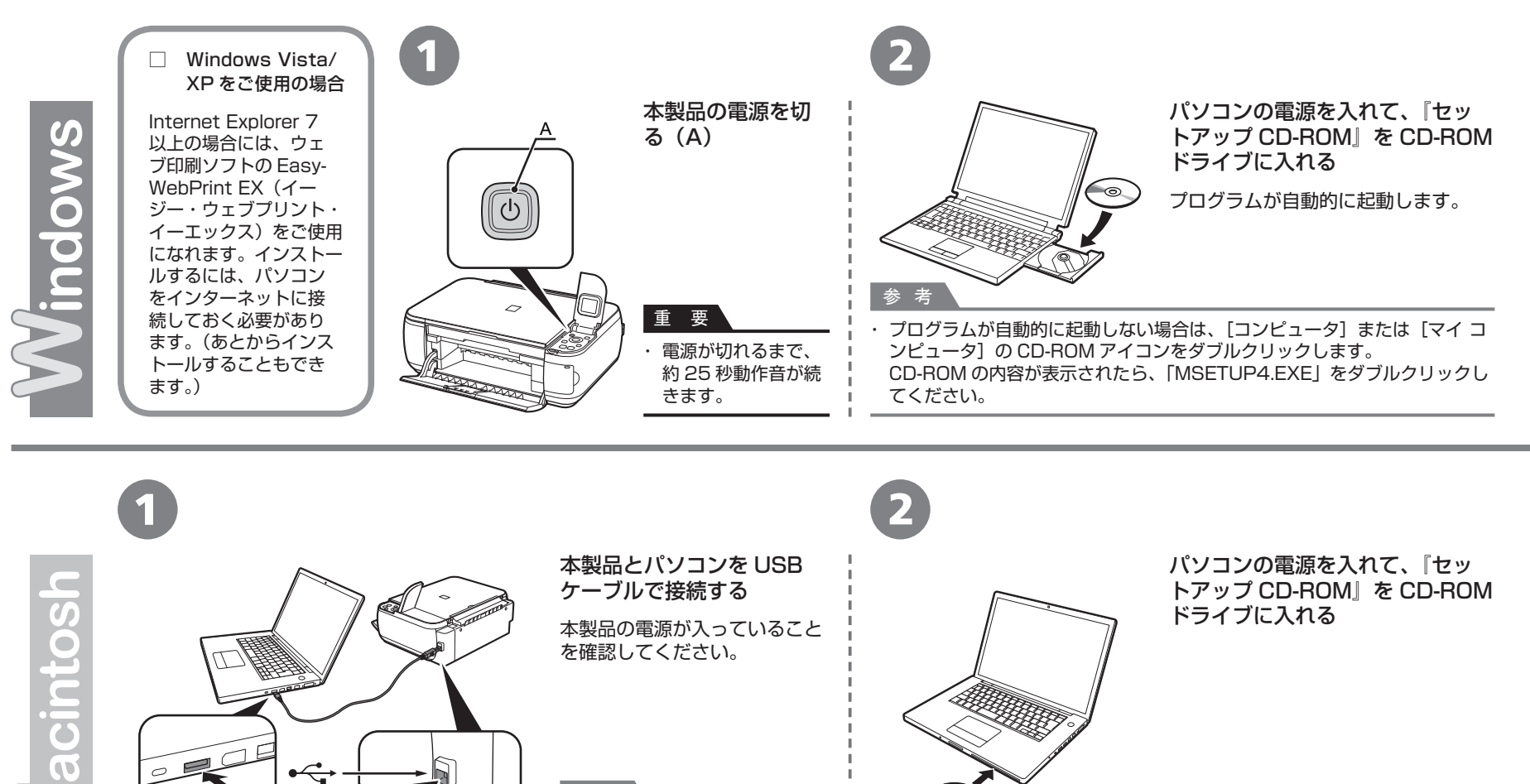

USB ケーブル接続部は、本製 ・ 品の右側面にあります。

参 考

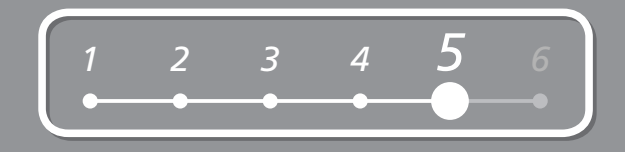

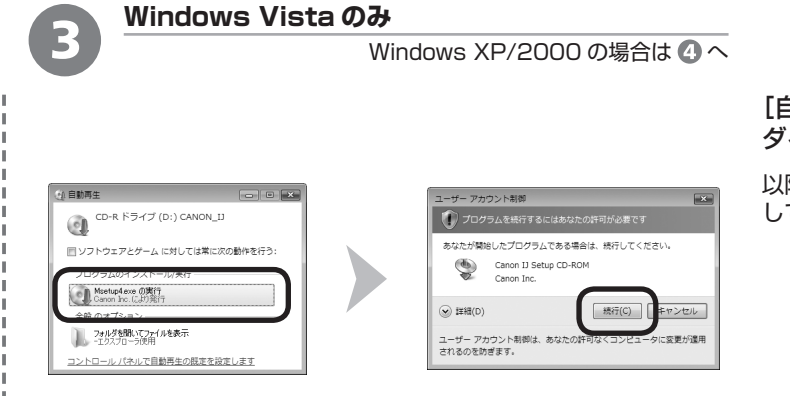

### [自動再生]画面の [Msetup4.exe の実行] をクリックしたあと、[ユーザー アカウント制御] ダイアログボックスで [続行] をクリックする

以降の手順で [ユーザー アカウント制御] ダイアログボックスが表示された場合は [続行] をクリック してください。

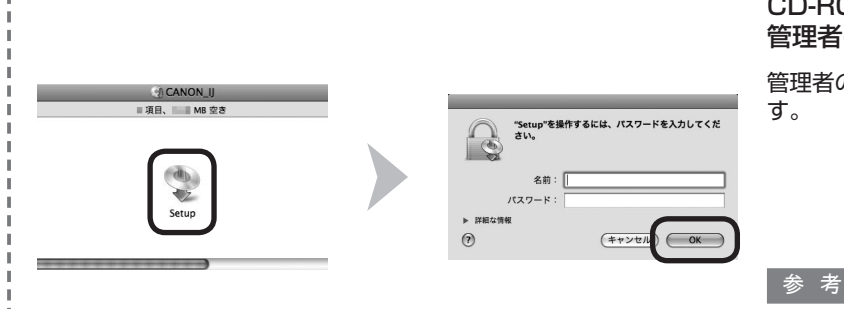

3

CD-ROM フォルダーの !!! [Setup] アイコンをダブルクリックし、次に表示された画面で、 管理者の名前とパスワードを入力し、[OK]をクリックする

管理者の名前とパスワードがわからないときは、 ? [ヘルプ]をクリックすると、対処方法が表示されま

・ CD-ROM のフォルダーが自動的に開かない場合は、デスクトップに表示される ◎ CD-ROM アイコンをダ ブルクリックします。

Windows / Macintosh

*5*

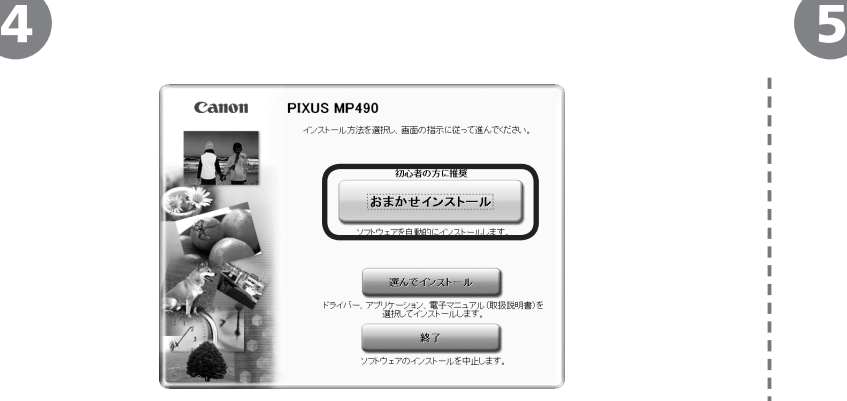

### [おまかせインストール]をクリックする [インストール]をクリックする

ドライバー、アプリケーションソフト、電子マニュアル(取扱説明書)が すべてインストールされます。

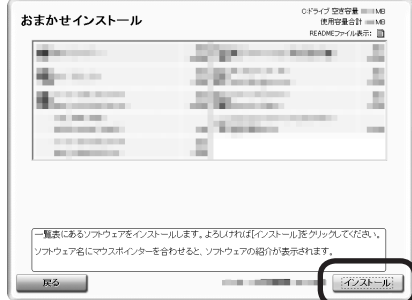

画面の指示に従って、インストールを進めてください。

インストールするアプリケーションソフトなどを選びたいときは、[選んでイ ・ ンストール]をクリックしてください。

### 重 要

### **Windows Vista/XP をご使用の場合**

参 考 Internet Explorer 7 以上の場合には、ウェブ印刷ソフトの Easy-WebPrint EX をご使 ・ 用になれます。インストールするには、パソコンをインターネットに接続しておく必要 があります。(あとからインストールすることもできます。)

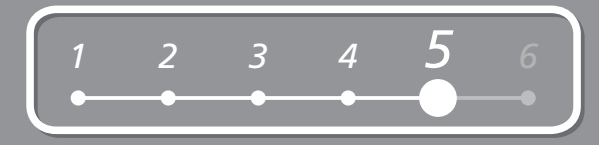

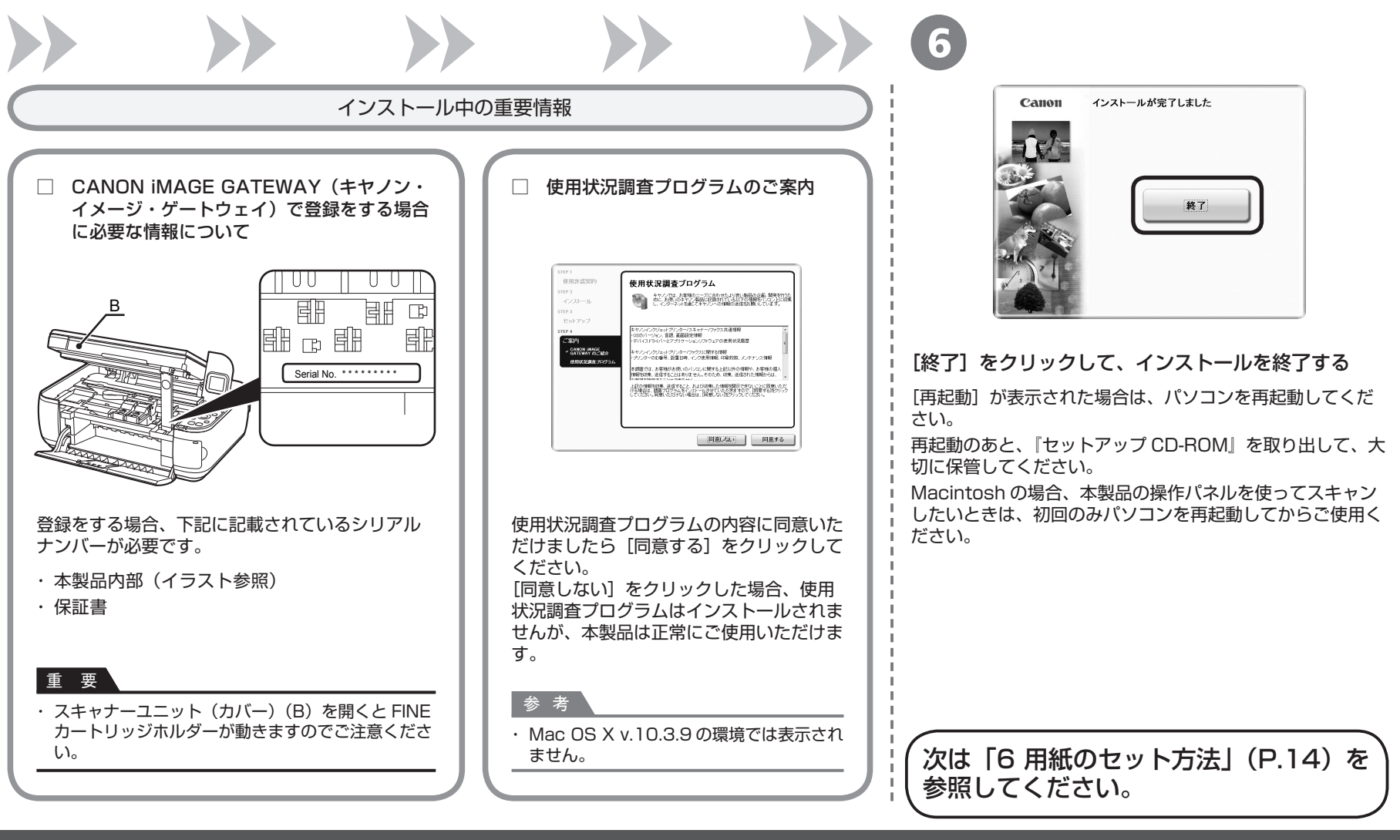

**用紙のセット方法**

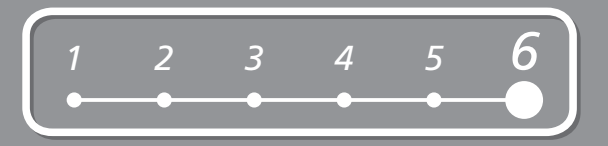

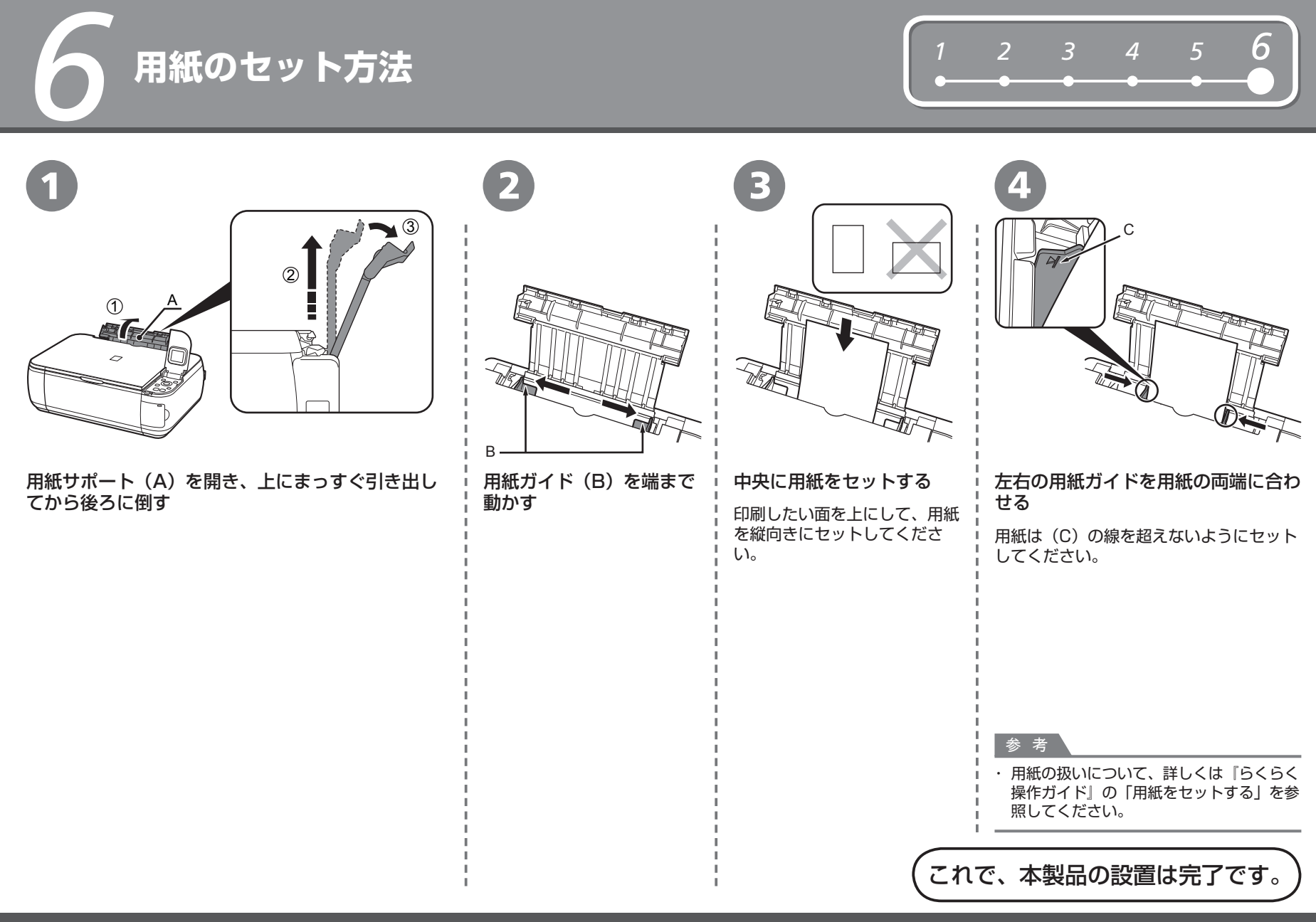

**■マニュアルの紹介** 

本製品には、以下のマニュアルがあります。

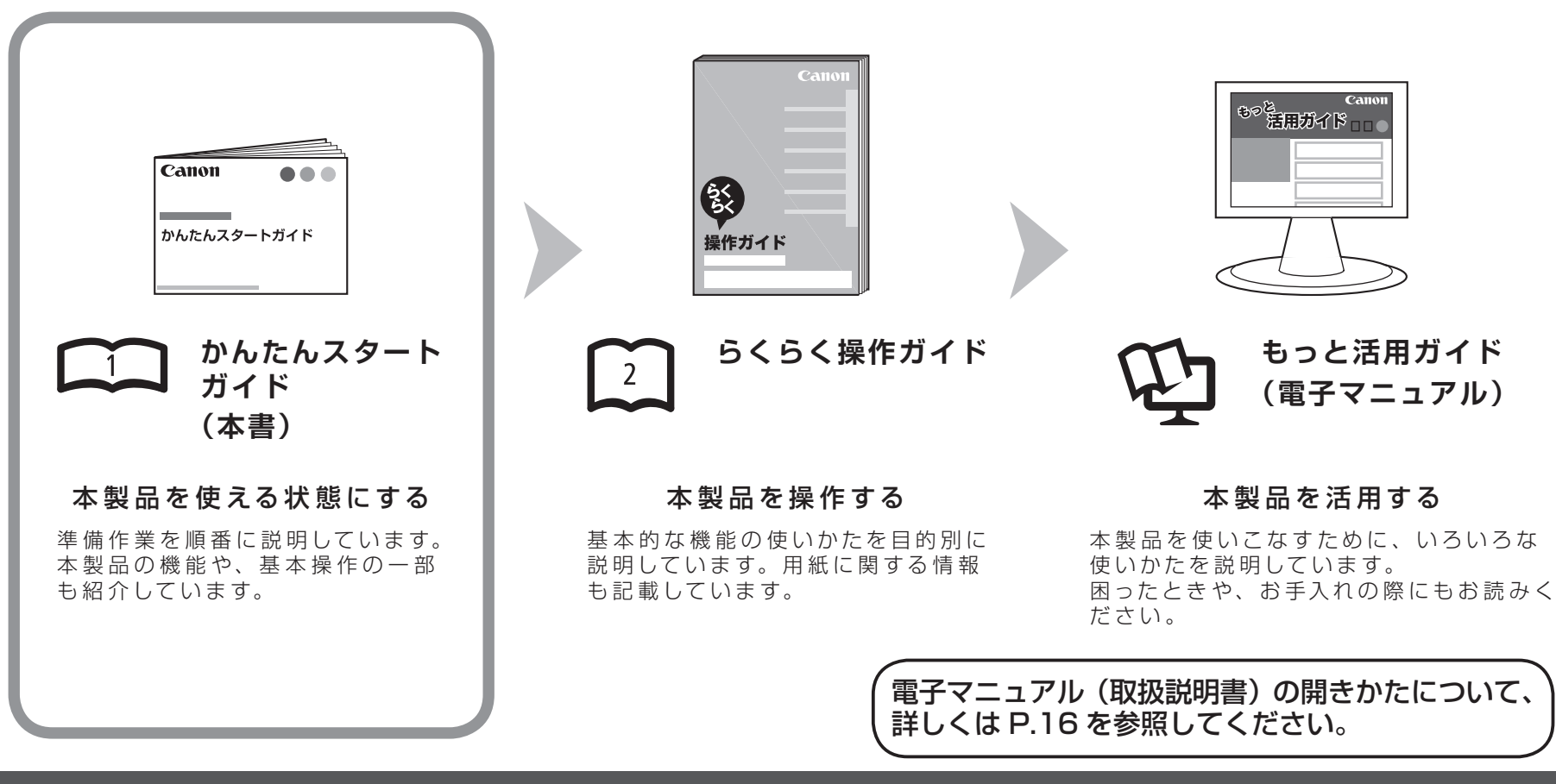

# ■ **Solution Menuの紹介**

Solution Menu(ソリューション・メニュー)は、本製品を使いこなすための「入口」です!

**P** 

お使いの製品や付属ソフトウェアの操作<br>方法を説明します

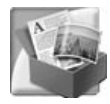

### Windows Vista の場合:

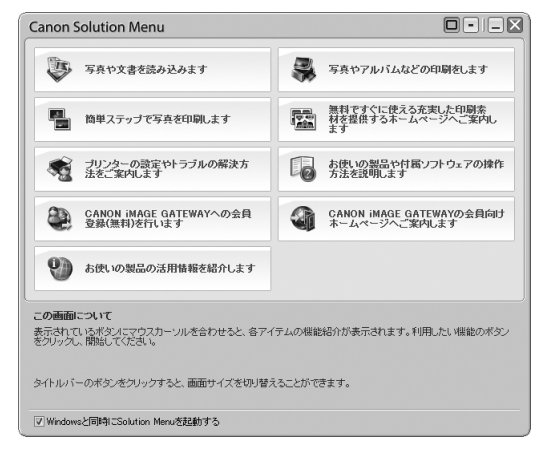

ワンクリックで、いろいろなアプリケーションソフトや電子マニュアル(取扱説明書)が開け ます。

明書)を開くことができます。

このボタンをクリックすると、電子マニュアル(取扱説

また、画像素材や最新の情報を得るためのウェブサイトへかんたんにアクセスできます。 (インターネットに接続できる環境が必要です。)

Solution Menu は、デスクトップ上 (Windows) または Dock 上 (Macintosh) の 層 / 層 [Canon Solution Menu]アイコンから起動できます。

プリンターの設定について困ったときは、Solution Menu 上の ®「プリンターの設定やトラ ブルの解決方法をご案内します]をクリックして、マイプリンタを開いてください(Windows のみ)。

# **さぁ使ってみよう!**

ドライバーのインストールと同時に、いろいろなア プリケーションソフトがパソコンに入ります。 これらのアプリケーションソフトを使って、お持ち の写真や原稿を補正したり加工したりして、アイデ アいっぱいの作品を印刷できます。

本製品の操作パネルからも、かんたんにオリジナル の作品を印刷できます。

アプリケーションソフトや本製品の使いかたにつ いて、詳しくは『らくらく操作ガイド』と『もっ と活用ガイド』(電子マニュアル)を参照してくだ さい。

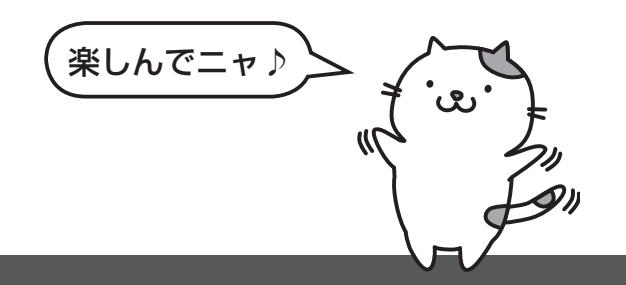

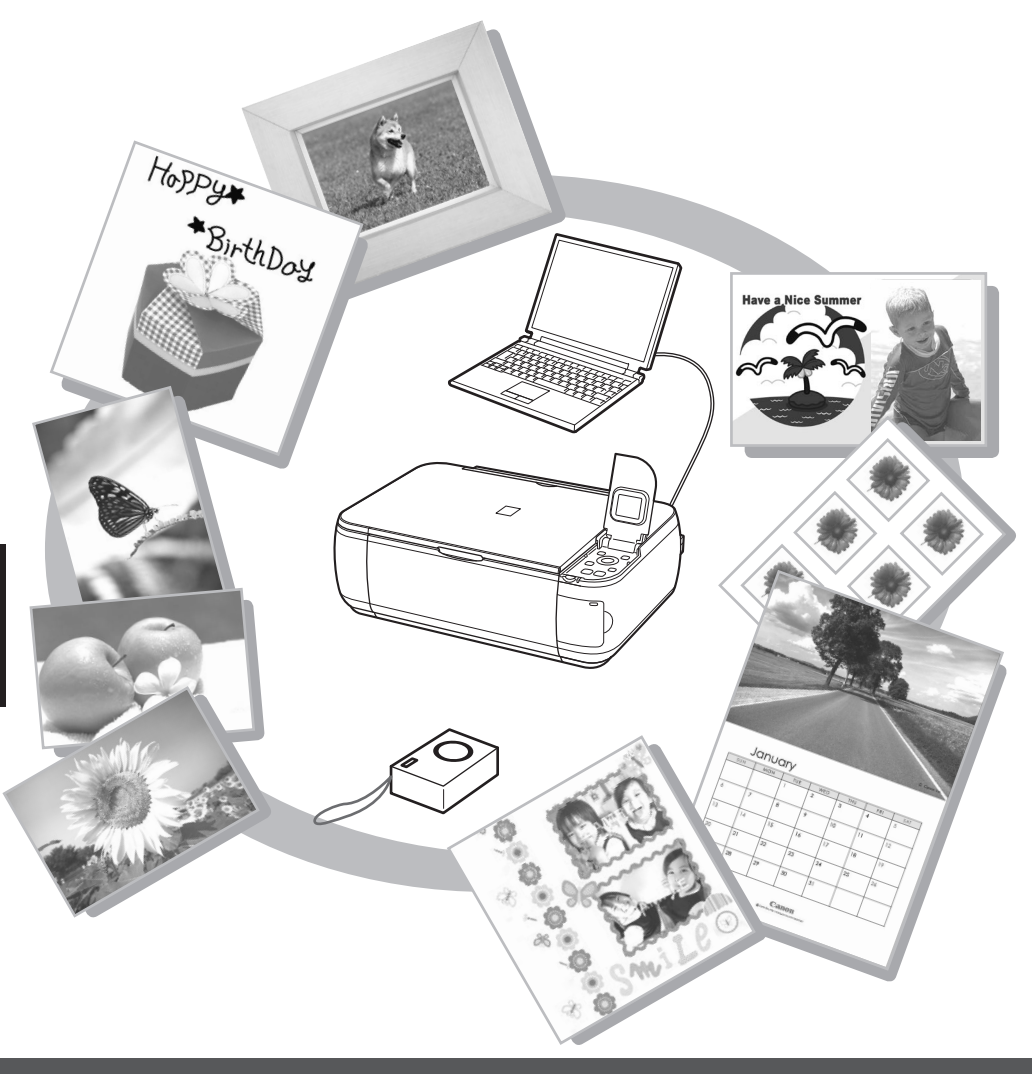

コピーしよう

ここでは普通紙を使用して説明します。そのほかのコピー方法については、『らくらく操作ガイド』の「コピーしてみよう」を参照してください。 原稿をセットして、操作パネルのスタートボタンを押すだけでコピーできます。

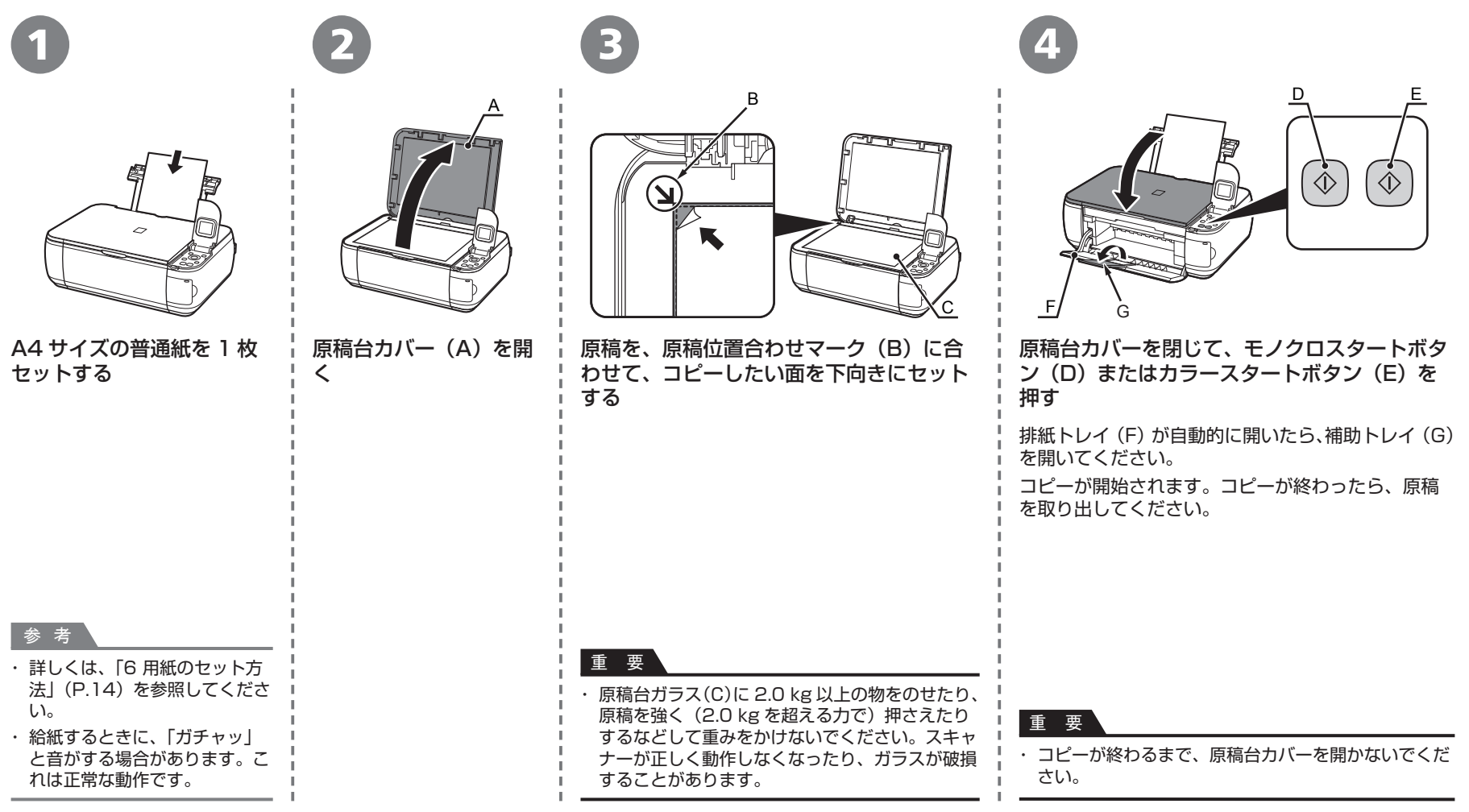

# パソコンから写真を印刷しよう

Easy-PhotoPrint EX(イージー・フォトプリント・イーエックス)を使って、かんたんに写真を印刷できます。 ここでは、キヤノン写真用紙 光沢ゴールドの L 判用紙を使用して、フチなし印刷する方法を説明します。画面は Windows Vista のものです。

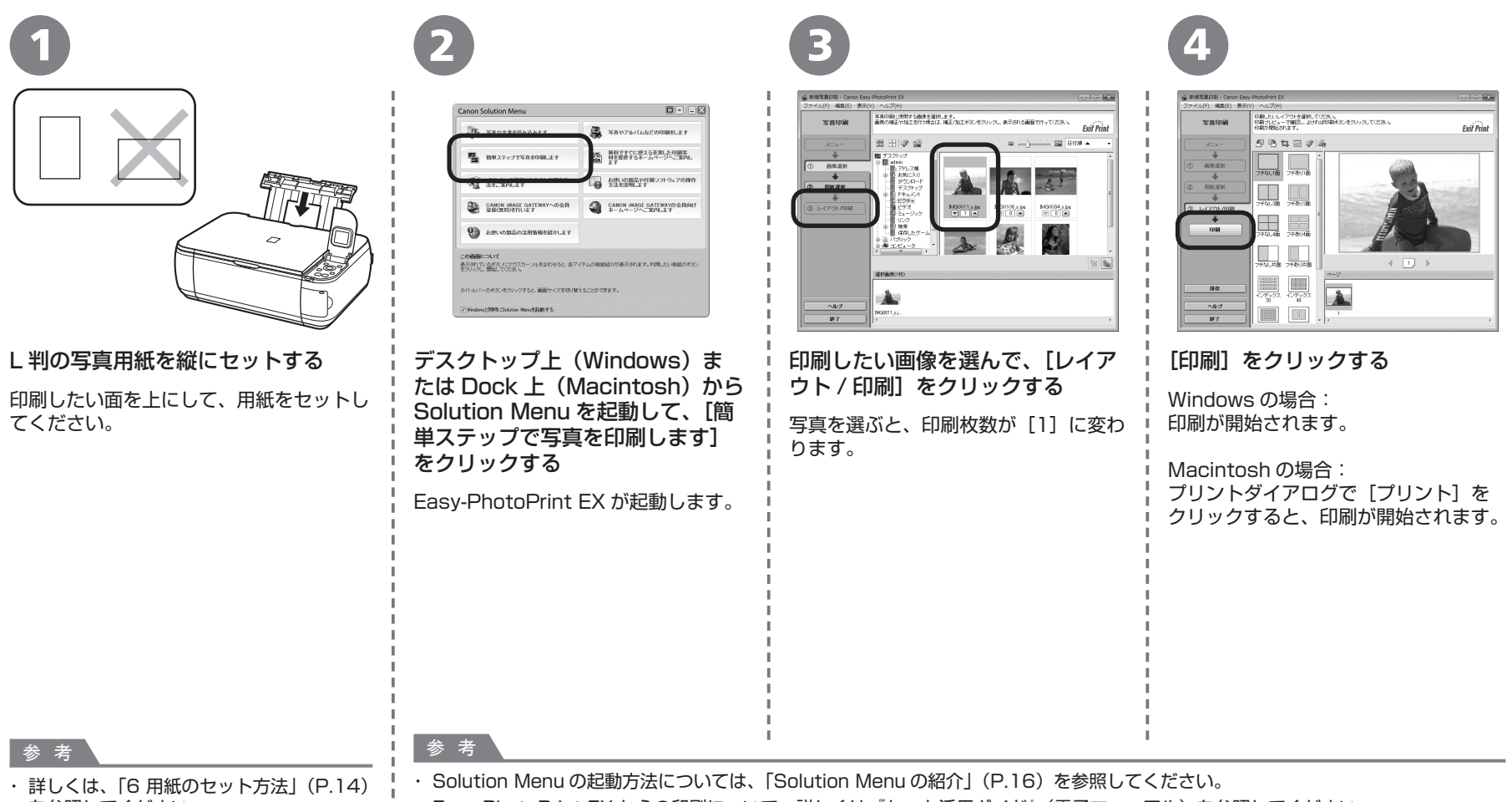

を参照してください。

□ ・ Easy-PhotoPrint EX からの印刷について、詳しくは『もっと活用ガイド』(電子マニュアル)を参照してください。

お手入れ

本製品を使用していくと、製品の内部がインクで汚れてくる場合があります。

手や衣服をインクで汚さないようにするため、必要に応じて、インクカートリッジ固定カバー (A) や、トレイの内側 (B) を、ティッシュペーパーなどを使 用して清掃することをお勧めします。

スキャナーユニット(カバー)を開いたまま 10 分以上経過すると、FINE カートリッジホルダーが本機右側へ自動的に移動しますので、ご注意ください。

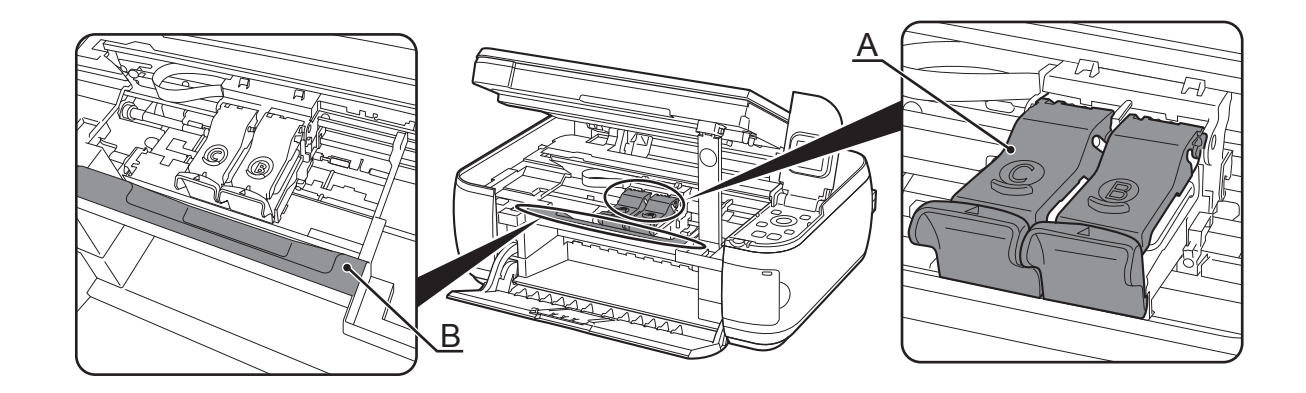

**本製品で使用できる FINE カートリッジ番号は 、 以下のものです。**

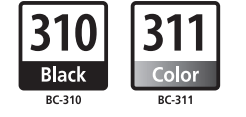

### **FINE カートリッジについてのご注意**

• FINE カートリッジに穴を開ける等の改造や分解をすると、インクが漏れ、本製品の故障の原因となることがあります。 改造・分解はお勧めしません。

• インクの詰め替えなどによる非純正インクのご使用は、印刷品質の低下や FINE カートリッジの故障の原因となることがあります。非純正インクのご使用はお勧めしません。

• 非純正 FINE カートリッジまたは非純正インクのご使用に起因する不具合への対応については、保守契約期間内または保証期間内であっても有償となります。

※ FINE カートリッジの交換については、『らくらく操作ガイド』の「FINE カートリッジを交換する」を参照してください。

紙幣、有価証券などを本製品で印刷すると、その印刷物の使用如何に拘わらず、法律に違反し、罰せられます。 関連法律:刑法第 148 条、第 149 条、第 162 条/通貨及証券模造取締法第 1 条、第 2 条 等